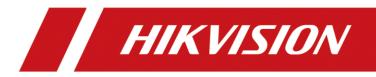

# Body Camera

User Manual

#### <u>User Manual</u>

COPYRIGHT ©2018 Hangzhou Hikvision Digital Technology Co., Ltd.

#### ALL RIGHTS RESERVED.

Any and all information, including, among others, wordings, pictures, graphs are the properties of Hangzhou Hikvision Digital Technology Co., Ltd. or its subsidiaries (hereinafter referred to be "Hikvision"). This user manual (hereinafter referred to be "the Manual") cannot be reproduced, changed, translated, or distributed, partially or wholly, by any means, without the prior written permission of Hikvision. Unless otherwise stipulated, Hikvision does not make any warranties, guarantees or representations, express or implied, regarding to the Manual.

#### About this Manual

This Manual is applicable to DS-MH2311 Series Body Camera.

The Manual includes instructions for using and managing the product. Pictures, charts, images and all other information hereinafter are for description and explanation only. The information contained in the Manual is subject to change, without notice, due to firmware updates or other reasons. Please find the latest version in the company website (http://overseas.hikvision.com/en/).

Please use this user manual under the guidance of professionals.

#### Trademarks Acknowledgement

**HIKVISION** and other Hikvision's trademarks and logos are the properties of Hikvision in various jurisdictions. Other trademarks and logos mentioned below are the properties of their respective owners.

#### Legal Disclaimer

TO THE MAXIMUM EXTENT PERMITTED BY APPLICABLE LAW, THE PRODUCT DESCRIBED, WITH ITS HARDWARE, SOFTWARE AND FIRMWARE, IS PROVIDED "AS IS", WITH ALL FAULTS AND ERRORS, AND HIKVISION MAKES NO WARRANTIES, EXPRESS OR IMPLIED, INCLUDING WITHOUT LIMITATION, MERCHANTABILITY, SATISFACTORY QUALITY, FITNESS FOR A PARTICULAR PURPOSE, AND NON-INFRINGEMENT OF THIRD PARTY. IN NO EVENT WILL HIKVISION, ITS DIRECTORS, OFFICERS, EMPLOYEES, OR AGENTS BE LIABLE TO YOU FOR ANY SPECIAL, CONSEQUENTIAL, INCIDENTAL, OR INDIRECT DAMAGES, INCLUDING, AMONG OTHERS, DAMAGES FOR LOSS OF BUSINESS PROFITS, BUSINESS INTERRUPTION, OR LOSS OF DATA OR DOCUMENTATION, IN CONNECTION WITH THE USE OF THIS PRODUCT, EVEN IF HIKVISION HAS BEEN ADVISED OF THE POSSIBILITY OF SUCH DAMAGES.

REGARDING TO THE PRODUCT WITH INTERNET ACCESS, THE USE OF PRODUCT SHALL BE WHOLLY AT YOUR OWN RISKS. HIKVISION SHALL NOT TAKE ANY RESPONSIBILITES FOR ABNORMAL OPERATION, PRIVACY LEAKAGE OR OTHER DAMAGES RESULTING FROM CYBER ATTACK, HACKER ATTACK, VIRUS INSPECTION, OR OTHER INTERNET SECURITY RISKS; HOWEVER, HIKVISION WILL PROVIDE TIMELY TECHNICAL SUPPORT IF REQUIRED.

SURVEILLANCE LAWS VARY BY JURISDICTION. PLEASE CHECK ALL RELEVANT LAWS IN YOUR JURISDICTION BEFORE USING THIS PRODUCT IN ORDER TO ENSURE THAT YOUR USE CONFORMS THE APPLICABLE LAW. HIKVISION SHALL NOT BE LIABLE IN THE EVENT THAT THIS PRODUCT IS USED WITH ILLEGITIMATE PURPOSES.

IN THE EVENT OF ANY CONFLICTS BETWEEN THIS MANUAL AND THE APPLICABLE LAW, THE LATER PREVAILS.

#### **Regulatory Information**

#### **FCC Information**

**FCC compliance:** Please take attention that changes or modification not expressly approved by the party responsible for compliance could void the user's authority to operate the equipment.

This equipment complies with FCC/IC RSS-102 radiation exposure limits set forth for an uncontrolled environment.

Note: This product has been tested and found to comply with the limits for a Class B digital device, pursuant to Part 15 of the FCC Rules. These limits are designed to provide reasonable protection against harmful interference in a residential installation. This product generates, uses, and can radiate radio frequency energy and, if not installed and used in accordance with the instructions, may cause harmful interference to radio communications. However, there is no guarantee that interference will not occur in a particular installation. If this product does cause harmful interference to radio or television reception, which can be determined by turning the equipment off and on, the user is encouraged to try to correct the interference by one or more of the following measures:

-Reorient or relocate the receiving antenna.

-Increase the separation between the equipment and receiver.

-Connect the equipment into an outlet on a circuit different from that to which the receiver is connected.

-Consult the dealer or an experienced radio/TV technician for help.

#### FCC Conditions

This device complies with part 15 of the FCC Rules. Operation is subject to the following two conditions:

1. This device may not cause harmful interference.

2. This device must accept any interference received, including interference that may cause undesired operation.

#### **EU Conformity Statement**

This product and - if applicable - the supplied accessories too are marked with "CE" and comply therefore with the applicable harmonized European standards listed under the Radio Equipment Directive 2014/53/EU, the EMC Directive 2014/30/EU, the LVD Directive 2014/35/EU, the RoHS Directive 2011/65/EU.

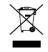

2012/19/EU (WEEE directive): Products marked with this symbol cannot be disposed of as unsorted municipal waste in the European Union. For proper recycling, return this product to your local supplier upon the purchase of equivalent new equipment, or

dispose of it at designated collection points. For more information see: <u>www.recyclethis.info</u>

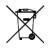

2006/66/EC (battery directive): This product contains a battery that cannot be disposed of as unsorted municipal waste in the European Union. See the product documentation for specific battery information. The battery is marked with this symbol, which may

include lettering to indicate cadmium (Cd), lead (Pb), or mercury (Hg). For proper recycling, return the battery to your supplier or to a designated collection point. For more information see: www.recyclethis.info

#### Industry Canada ICES-003 Compliance

This device meets the CAN ICES-3 (B)/NMB-3(B) standards requirements.

This device complies with Industry Canada licence-exempt RSS standard(s). Operation is subject to the following two conditions:

(1) this device may not cause interference, and

(2) this device must accept any interference, including interference that may cause undesired operation of the device.

Le présent appareil est conforme aux CNR d'Industrie Canada applicables aux appareils radioexempts de licence. L'exploitation est autorisée aux deux conditions suivantes :

(1) l'appareil ne doit pas produire de brouillage, et

(2) l'utilisateur de l'appareil doit accepter tout brouillage radioélectrique subi, même si le brouillage est susceptible d'en compromettre le fonctionnement.

Under Industry Canada regulations, this radio transmitter may only operate using an antenna of a type and maximum (or lesser) gain approved for the transmitter by Industry Canada. To reduce potential radio interference to other users, the antenna type and its gain should be so chosen that the equivalent isotropically radiated power (e.i.r.p.) is not more than that necessary for successful communication.

Conformément à la réglementation d'Industrie Canada, le présent émetteur radio peut

fonctionner avec une antenne d'un type et d'un gain maximal (ou inférieur) approuvé pour l'émetteur par Industrie Canada. Dans le but de réduire les risques de brouillage radioélectrique à l'intention des autres utilisateurs, il faut choisir le type d'antenne et son gain de sorte que la puissance isotrope rayonnée équivalente (p.i.r.e.) ne dépasse pas l'intensité nécessaire à l'établissement d'une communication satisfaisante.

After the laboratory measurement, the SAR value is 0.3W/Kg for 2.4G Band which satisfies the RF exposure requirement.

### Applicable Models

This manual is applicable to the models listed in the following table.

| Series    | Model             |
|-----------|-------------------|
|           | DS-MH2311/32G     |
| DS-MH2311 | DS-MH2311/32G/GLE |

### Symbol Conventions

The symbols that may be found in this document are defined as follows.

| Symbol | Description                                                                                                    |  |
|--------|----------------------------------------------------------------------------------------------------|--|
|        | Provides additional information to emphasize or supplement important points of the main text.                                                                   |  |
|        | Indicates a potentially hazardous situation, which if not avoided, could result in equipment damage, data loss, performance degradation, or unexpected results. |  |
|        | Indicates a hazard with a high level of risk, which if not avoided, will result in death or serious injury.                                                     |  |

# **TABLE OF CONTENTS**

| Chapter1 Introduction                   | 7  |
|-----------------------------------------|----|
| 1.1 Main Features                       | 7  |
| 1.2 Package List                        | 7  |
| 1.3 Buttons and Interfaces              | 8  |
| 1.4 Charge Body Camera                  | 10 |
| 1.4.1 Charger Specifications            | 10 |
| 1.4.2 Charge                            | 10 |
| 1.4.3 How to Protect Charger            | 11 |
| Chapter 2 Startup and Shutdown          | 12 |
| 2.1 Start up                            | 12 |
| 2.2 Turn on/off LCD                     | 12 |
| 2.3 Shut down                           | 12 |
| Chapter 3 Basic Functions               | 13 |
| 3.1 Live View Interface Introduction    | 13 |
| 3.2 Menu Introduction                   | 15 |
| 3.3 Take Pictures                       | 15 |
| 3.4 Record and Capture                  | 15 |
| 3.5 Tape Audio                          | 16 |
| 3.6 Playback                            | 16 |
| 3.7 Set Tag                             | 18 |
| 3.7.1 Set Video Tag During Recording    | 18 |
| 3.7.2 Set Video Tag After Recording     | 19 |
| 3.8 Alarm                               | 19 |
| 3.8.1 Auto Alarm                        | 19 |
| 3.8.2 Manual Alarm                      | 19 |
| Chapter 4 Network Configuration         | 21 |
| 4.1 Connect to Wi-Fi                    | 21 |
| 4.2 Dial via 3G/4G MicroSIM Card        | 22 |
| 4.3 Connect to Platform                 | 23 |
| 4.4 Set Network Transmission Parameters | 24 |
| Chapter 5 Camera Configuration          | 25 |
| Chapter 6 System Configuration          | 26 |
| 6.1 Set System Sound                    | 26 |
| 6.2 Set Voice Prompt                    | 26 |
| 6.3 Turn on/off LED                     | 26 |
| 6.4 Set Auto-Lock Time                  | 27 |
| 6.5 Set Language                        | 27 |
| 6.6 Set IR Lights                       | 27 |
| 6.7 Set Positioning                     | 28 |

| 6.8 Set Satellite Time Synchronization | 28 |
|----------------------------------------|----|
| 6.9 Set Quick Charging Mode            | 28 |
| 6.10 Set Overwriting                   | 29 |
| 6.11 Set Password Verification         | 29 |
| 6.12 View Battery Information          | 29 |
| 6.13 View System Information           | 30 |
| Chapter 7 Body Camera Assistant        | 31 |
| 7.1 Install Assistant                  | 31 |
| 7.2 Log in                             | 35 |
| 7.3 Log out                            | 36 |
| 7.4 Recover Password                   | 36 |
| 7.5 Export File                        | 38 |
| 7.5.1 Export File via Assistant        | 38 |
| 7.5.2 Export File via USB Mode         | 39 |
| 7.6 Configure Network                  | 40 |
| 7.6.1 Connect to Dynamic Wi-Fi         | 40 |
| 7.6.2 Connect to Static Wi-Fi          | 41 |
| 7.6.3 Dial via 3G/4G MicroSIM Card     | 41 |
| 7.6.4 Set Platform                     | 42 |
| 7.7 Configure Device                   | 43 |
| 7.7.1 Configure Encoding Parameters    | 43 |
| 7.7.2 Synchronize Time                 | 44 |
| 7.7.3 Configure System Parameters      | 44 |
| 7.8 Maintemance                        | 45 |
| 7.8.1 Set User Information             | 45 |
| 7.8.2 Change Password                  | 45 |
| 7.8.3 Log Operations                   | 46 |
| 7.8.4 Set File Saving Path             | 47 |
| 7.8.5 Format Body Camera               | 47 |
| 7.8.6 Reset System                     | 48 |
| 7.8.7 Upgrade Body Camera              | 49 |
| Chapter 8 Troubleshooting              | 50 |

# Chapter1 Introduction

Body camera, a video recording system, is typically used by law enforcement officers to record their interactions with the public and gather video evidences at crime scenes.

### 1.1 Main Features

- H.264 and H.265 encoding technology.
- Up to 1080p/30 fps recording resolution.
- Wide-range lens with 129° horizontal FOV.
- Dismountable battery design.
- Built-in GPS module.
- 3G/4G network transmission.
- 2.4 inch TFT LCD.
- Light weight (190 g without should clip).
- Small size (95 × 60 × 29 mm)
- IP67.

## 1.2 Package List

Following objects are included in package. If something loses, contact us or our supplier for it.

- 1 \* Body camera.
- 1 \* USB data cable.
- 1 \* Charger.
- 1 \* Demountable and angle adjustable clip
- 1 \* CD which contains user manual and Body Camera Assistant.
- 1 \* Printed quick start guide.

## 1.3 Buttons and Interfaces

Refer to Figure 1-1 for the overall view of the body camera.

00000

£Π

П

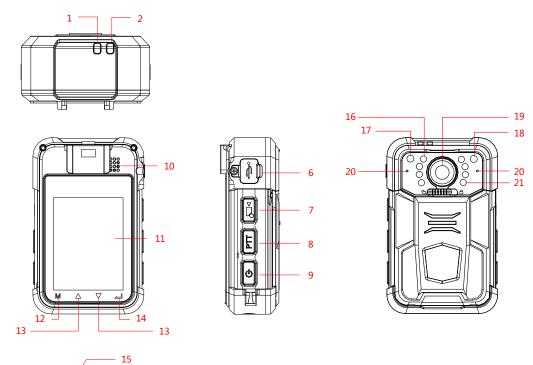

Figure 1-1 Overall View

| Table 1-1 Descri | ption of | Overall | View |
|------------------|----------|---------|------|
|                  |          | 0.01.01 |      |

| No. | Button | Description                                                                                                    |
|-----|--------|----------------------------------------------------------------------------------------------------|
| 1   | LED 1  | <ul> <li>When body camera is being charged, it is solid red.</li> <li>When body camera is fully charged, it is solid green.</li> <li>When body camera is in low battery, it flashes in red with high frequency.</li> <li>When body camera is recording, it flashes in red with low frequency.</li> </ul> |
| 2   | LED 2  | <ul> <li>When body camera is working, it is solid green.</li> <li>When body camera is taping audio, it flashes in yellow.</li> </ul>                                                                                                    |
| 3   | SOS    | In emergency, hold it for more than 1 second to alarm manually and send the alarm to the platform.                                                                                                    |

| No. | Button                | Description                                                                                                    |
|-----|-----------------------|----------------------------------------------------------------------------------------------------|
| 4   | Taping                | <ul> <li>Press it to start/stop taping.</li> <li>Hold it for 3 seconds to turn on/off white light.</li> </ul>                                                                                                    |
| 5   | Capture               | Press it to capture current live view image.                                                                                                    |
| 6   | USB interface         | Connect USB cable or charger to it.                                                                                                    |
| 7   | Recording             | <ul> <li>Press it to start/stop recording.</li> <li>Hold it for 3 seconds to turn on laser positioning light.</li> <li>When body camera is shut down, hold it for 3 seconds to start up it and start recording.</li> </ul>                |
| 8   | РТТ                   | Reserved button.                                                                                                    |
| 9   | On/Off                | <ul> <li>When body camera is off, hold it for 3 seconds to start it up.</li> <li>When body camera is on, hold it for 3 seconds to shut it down.</li> <li>After body camera is started up, press it to inactivate/activate LCD.</li> </ul> |
| 10  | Loudspeaker           | Loudspeaker.                                                                                                    |
| 11  | LCD                   | It displays local menu and live view image.                                                                                                    |
| 12  | М                     | <ul> <li>In LCD live view mode, tap it to enter main menu.</li> <li>In LCD menu, tap it to exit.</li> </ul>                                                                                                    |
| 13  | $\Delta/\nabla$       | <ul> <li>In LCD menu, tap it to navigate between fields and items in menus.</li> <li>In LCD playback mode, tap Δ/∇ to speed up/slow down playback speed.</li> <li>In LCD live view mode, tap Δ/∇ to zoom in/out.</li> </ul>               |
| 14  |                       | <ul> <li>In LCD menu, tap it to enter a sub-menu or confirm a selection.</li> <li>When body camera is recording, hold it for 3 seconds to set a video tag.</li> </ul>                                                                     |
| 15  | Expansion interface   | Connect it to the cradle for charging or data transmission.                                                                                                    |
| 16  | White light           | It supplies light at dark environment.                                                                                                    |
| 17  | Photosensitive sensor | It can detect the surrounding light and adjust the LCD brightness to save power and make your eyes comfortable.                                                                                                    |

| No. | Button                     | Description                                                                                    |
|-----|----------------------------|------------------------------------------------------------------------------------------------|
| 18  | Laser positioning<br>light | You can turn on the laser positioning light to judge the position when recording or capturing. |
| 19  | Lens                       | Lens.                                                                                          |
| 20  | MIC                        | MIC.                                                                                           |
| 21  | IR Light                   | You can turn on the IR light to supply body camera sufficient light to get a visible image.    |

## 1.4 Charge Body Camera

### 1.4.1 Charger Specifications

- Input: 200 to 240 V AC, 50/60 Hz, 0.2 A.
- Output: 5 V/2.0 A

### 1.4.2 Charge

#### Purpose

Follow the steps below to charge the body camera.

- Step 1 Open the cover of USB interface on one side of the body camera.
- Step 2 Connect the body camera to the charger with the USB data cable. The LCD will show the charging status.

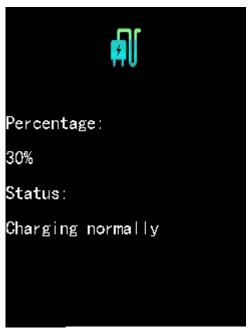

Figure 1-2 Charging Status

### 

- When the body camera is being charged, LED 1 is solid red. When it is fully charged, LED 1 is solid green.
- You can enable quick charging mode in system settings. In quick charging mode, the body camera cannot be operated. If quick charging mode is disabled, you can operate the body camera normally when the body camera is being charged. Refer to *Chapter 6.9 Set Quick Charging Mode* for details.

### 1.4.3 How to Protect Charger

- Once charging completed, disconnect the connection between charger and body camera, and the connection between charger and power supply.
- Handle with care. In case the charger or USB data cable is physically damaged or is affected with damp, do not keep using it. You can contact us to change charger.
- To protect device and your security, do not touch the body camera, charger, and USB cable with wet hand.
- Do not pull out charger from power supply by pulling the USB data cable.

# Chapter 2 Startup and Shutdown

### 2.1 Start up

#### Before you start

Ensure the power is sufficient. If not, charge the body camera. Refer to *Chapter 1.3 Charge Body Camera* for details.

#### Step

Hold the **On/Off** button for 3 seconds. Then LED 2 turns green, and after 10 seconds, the *HIKVISION* logo pops up. You will hear an audible notification. All of these indicate the body camera starts successfully. Then it automatically enters the live view interface.

### 

You can also hold the **Recording** button for 3 seconds to start up the body camera and start recording at the same time.

## 2.2 Turn on/off LCD

The LCD goes to sleep automatically when there is no operation in the predefined auto-lock time. Press any button, except PTT, to manually activate LCD. Press the **On/Off** button again to inactivate LCD.

### 2.3 Shut down

Hold the **On/Off** button for 3 seconds. When you hear an audible notification, and the **HIKVISION** logo pops up on the LCD, the body camera is shut down successfully.

# Chapter 3 Basic Functions

## 3.1 Live View Interface Introduction

Once the body camera starts up completely, it automatically enters the live view interface.

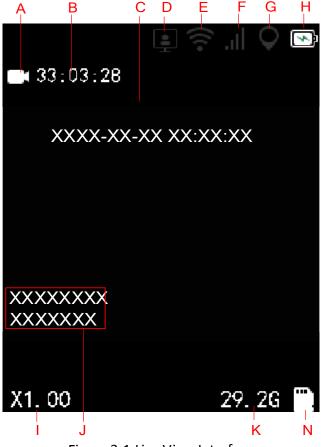

Figure 3-1 Live View Interface

| Table 3-1 Live View Icons Description |
|---------------------------------------|
|                                       |

| No. | Name                            | Description                                                                                                    |
|-----|---------------------------------|----------------------------------------------------------------------------------------------------|
| A   | Recording status                | Shows the recording status.<br>Not recording:  Recording:                                                                                                    |
| В   | Remaining recording time        | The time is variable and is decided by video resolution, frame rate, and bitrate.                                                                                                    |
| С   | OSD (On Screen Display)<br>menu | Shows the device date and time.                                                                                                    |
| D   | Platform status                 | Shows whether device is connected with platform.<br>Disconnected: Connected: I                                                                                                    |
| E   | Wi-Fi status                    | Shows whether Wi-Fi is connected.<br>Disconnected:  Connected:                                                                                                    |
| F   | 3G/4G status                    | Shows whether 3G/4G is connected.<br>Disconnected:<br>Connected:<br>NOTE<br>3G/4G function is only applicable to<br>DS-MH2311/32G/GLE.                                                                                                    |
| G   | Positioning status              | Shows whether positioning is succeeded.<br>Unsucceeded: Succeeded: Su |
| н   | Battery information             | Shows the remaining battery and charging status.                                                                                                    |
| I   | Zoom status                     | Shows the zoom status.                                                                                                    |
| J   | ID information                  | Shows the device ID and police ID.                                                                                                    |
| К   | Remaining memory capacity       | Shows the remaining memory capacity.                                                                                                    |
| N   | Memory card status              | Shows whether memory is recognized.                                                                                                    |

## 3.2 Menu Introduction

Wake up LCD. Tap M to enter the main menu, and tap - to enter the sub-menu.

| Menu     | Description                                                                                                    |
|----------|----------------------------------------------------------------------------------------------------|
| Playback | You can play back recorded videos, pictures, and audios.                                                                                                    |
| Camera   | You can set camera parameters including video<br>resolution, bitrate, frame rate, pre-record time,<br>post-record time, video clip time, picture quality, and<br>video format. |
| Network  | You can turn on/off Wi-Fi and 3G/4G dialing, and set<br>network transmission resolution, bitrate, frame rate,<br>platform connection, and network type.                        |
| System   | You can set positioning parameters, time synchronization, system volumn, language, and so on.                                                                                  |

Table 3-2 Sub-Menu Description

### 3.3 Take Pictures

#### Purpose

You can take pictures of the crime scenes or other situations.

#### Step

Press to take a picture for current live view image.

### 

- The operation is invalid in playback, quick charging, and USB communication interface. Exit the interfaces before operation.
- The picture is saved in memory in *.jpg* format and named by taking picture date and time.

## 3.4 Record and Capture

#### Purpose

You can record the videos in crime scenes or other situations. And during the recording, you can capture images.

Step 1 In live view, press to start recording. Or in power-off mode, hold for 3 seconds to start up the body camera and start recording. Then in live view turns to and the LED 1 starts flashing in red.

Step 2 (Optional) During the recording process, press in to capture the current live view image.

Step 3 Press 🞜 again to stop recording. Then 📕 turns to 🗔.

#### 

- The operation is invalid in playback, quick charging, and USB communication interface. Exit the interfaces before operation.
- The video is saved in memory in *.mp4* format and named by the start time of recording.
- The captured image is saved in memory in *.jpg* format and is named by capturing date and time.
- The resolution of the captured image is the same as the video resolution.

## 3.5 Tape Audio

#### Purpose

You can tape audios in crime scenes or other situations.

Step 1 Enter live view mode.

Step 2 Press 1 to start taping. Then 1 pops up in live view interface.

### 

- The operation is invalid in playback, quick charging, and USB communication interface. Exit the interfaces before operation.
- The audio file is saved in memory in .WAV format and is named by the start time of taping.

## 3.6 Playback

#### Purpose

You can play back the recorded videos, pictures, and audios.

#### Step 1 Go to Main Menu > Playback.

Step 2 If Verify function is on, you need to input password to get permission.

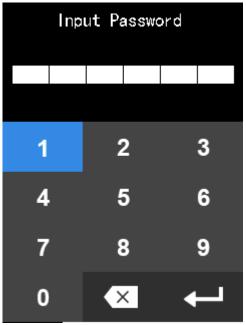

Figure 3-2 Input Password

- The default password is 123456.
- You can go to **Main Menu > System > Verify** to disable password verification.

Step 3 Tap  $\Delta/\nabla$  to select the playback file type as **Video**, **Picture**, or **Audio**. And tap - to enter the corresponding menu.

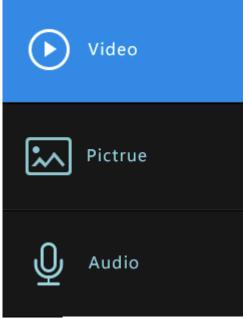

Figure 3-3 File Type

Step 4 Tap  $\Delta/\nabla$  to select the date.

Step 5 In file list, tap  $\Delta/\nabla$  to select the file to play back.

Step 6 Tap \_\_\_\_\_ to start playback.

### 

In video playback, you can tap - again to stop playback, and tap  $\Delta/\nabla$  to speed up/slow down playback speed.

Step 7 Tap M to exit playback.

### 3.7 Set Tag

#### Purpose

You can set tags for the important data of videos, audios, and pictures to search them conveniently.

You can set video tags during recording or after the recording is finished. For audio and picture tags, you can only set them after audio is taped or picture is taken.

### 3.7.1 Set Video Tag During Recording

Step 1 During recording, hold for 3 seconds to set a tag for the video. when so LCD turns to a time is set successfully.

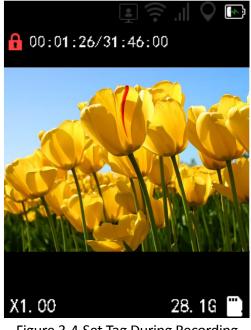

Figure 3-4 Set Tag During Recording

Step 2 (Optional) Hold for 3 seconds again to cancel the tag.

### 3.7.2 Set Video Tag After Recording

#### Step 1 Go to Main Menu > Playback > Video.

Step 2 Enter the file list.

Step 3 Select the file and hold for 3 seconds to set tag for it. The file with tag is named in red.

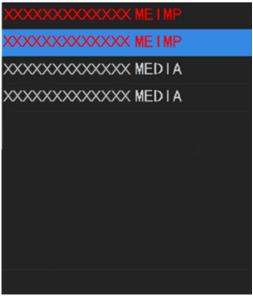

Figure 3-5 Set Tag After Recording

Step 4 (Optional) Hold — for 3 seconds again to cancel the tag.

### 

Setting tags for audios and pictures are similar with that of settings video tags after recording. You can refer to the steps above.

### 3.8 Alarm

### 3.8.1 Auto Alarm

- If memory is full, when you start recording, taping, capturing, or other functions consuming storage, the message "Memory is full." pops up on LCD, and the body camera sends out an alarm audio. To save new files, you need to backup device first and clear memory.
- If the body camera is in low power, the message "Low power." pops up on LCD, the body camera sends out an alarm audio, and LED 1 starts flashing.

### 3.8.2 Manual Alarm

#### Before you start

Connect the body camera to the platform.

#### Step

In emergency, hold **SOS** button for more than 1 second to alarm manually and send the alarm to the platform.

# Chapter 4 Network Configuration

## 4.1 Connect to Wi-Fi

#### Purpose

You can access Internet by connecting to a Wi-Fi.

#### Before you start

Configure Wi-Fi parameters, including SSID and key, in Body Camera Assistant. Refer to *Chapter* 7.6.1 Connect to Dynamic Wi-Fi for details.

#### Step 1 Go to Main Menu > Network.

Step 2 Tap  $\Delta/\nabla$  to position the cursor on **Wi-Fi** item. And press  $\_$  to enter the menu.

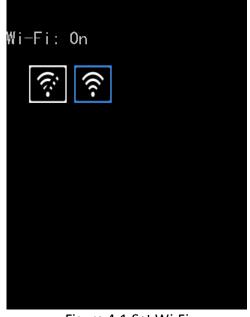

Figure 4-1 Set Wi-Fi

Step 3 Tap  $\Delta/\nabla$  to select **On**.

- Step 4 Tap \_\_\_\_ to save the settings.
- Step 5 Reboot the body camera according to the prompt "Reboot device to take effect.".
- Step 6 (Optional) Go to Main Menu > Network > Wi-Fi Information to view the Wi-Fi Status, SSID, and IP.

| Wi−Fi Information |
|-------------------|
| Status:           |
| Connected         |
| SSID:             |
| danbingAP_001     |
| IP:               |
| 10. 10. 98. 144   |
|                   |
|                   |
|                   |

Figure 4-2 Wi-Fi Information

## 4.2 Dial via 3G/4G MicroSIM Card

#### Purpose

You can connect to the Internet via 3G/4G public network.

#### Before you start

Install 3G/4G microSIM card. Refer to *Quick Start Guide* for details.

Step 1 Go to Main Menu > Network.

Step 2 Tap  $\Delta/\nabla$  to position the cursor on **Dial** item. And press - to enter the menu.

- Step 3 Tap  $\Delta/\nabla$  to select **On**.
- Step 4 Tap \_\_\_\_ to save the settings.
- Step 5 Reboot the body camera according to the prompt "Reboot device to take effect.".
- Step 6 (Optional) Go to Main Menu > Network > Dial Information to view the dialing information.

| Dial Information   |
|--------------------|
| Network Type:      |
| 4G                 |
| SIM Card:          |
| Have card          |
| IP:                |
| 100. 107. 172. 215 |
| Status:            |
| Connected          |

Figure 4-3 Dialing Information

- If you enable 3G/4G and Wi-Fi at the same time, Wi-Fi is in priority. If you want to use 3G/4G, disable Wi-Fi first.
- Dialing via 3G/4G microSIM card is only applicable to DS-MH2311/32G/GLE.

### 4.3 Connect to Platform

#### Purpose

You can connect the body camera to platform.

#### Before you start

Configure the platform parameters in Body Camera Assistant. Refer to *Chapter 7.6.4 Set Platform* for details.

#### Step 1 Go to Main Menu > Network.

Step 2 Tap  $\Delta/\nabla$  to position the cursor on **Platform Connection** item. And press - to enter the menu.

Step 3 Tap  $\Delta/\nabla$  to select **On**.

- Step 4 Tap --- to save the settings.
- Step 5 Reboot the body camera according to the prompt "Reboot device to take effect.".

Step 6 (Optional) Go to Main Menu > Network > Platform Information to view the details.

## 4.4 Set Network Transmission Parameters

#### Purpose

To determine the resolution, frame rate, and bitrate used by iVMS platform when it views body camera image, configure the network transmission parameters.

#### Step 1 Go to Main Menu > Network.

| Network Settings        |
|-------------------------|
| Net Resolution: D1      |
| Net Bitrate: 512K       |
| Net Frame Rate: 30fps   |
| Platform Connection: On |
| Platform Information    |
| Wi−Fi: On               |
| Wi-Fi Information       |

Figure 4-4 Network Settings

- Step 2 Tap  $\Delta/\nabla$  to position the cursor on **Net Resolution**, **Net Bitrate**, or **Net Frame Rate**. And tap to enter corresponding menu.
- Step 3 Tap  $\Delta/\nabla$  to select target parameters.
- Step 4 Tap \_\_\_\_ to save the settings.

# Chapter 5 Camera Configuration

#### Purpose

You can set the video parameters, including resolution, frame rate, bitrate, and so on.

Step 1 Go to Main Menu > Camera.

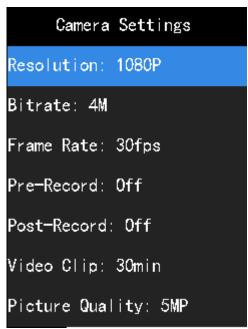

Figure 5-1 Camera Settings

Step 2 Tap  $\Delta/\nabla$  to position the cursor on **Resolution**, **Bitrate**, **Frame Rate**, **Pre-Record**, **Post-Record**, or other items. And tap - to enter corresponding menu.

- **Pre-Record**: The time you set to record before the start recording time. For example, when you start recording at 10:00, if you set the pre-record time as 5 seconds, the camera records it at 9:59:55.
- **Post-Record**: The time you set to record after the stop recording time. For example, when you stop recording ends at 11:00, if you set the post-record time as 5 seconds, it records till 11:00:05.
- Video Clip: Maximum size for every video. Video will be automatically recorded into a new clip once reaches the size.

Step 3 Tap  $\Delta/\nabla$  to select target parameters.

Step 4 Tap \_\_\_\_ to save the settings.

Step 5 Reboot the body camera to take the new settings into effect.

# Chapter 6 System Configuration

Go to **Main Menu > System** to configure parameters such as system volume, voice prompt, LED, auto-lock, IR light, etc.

### 6.1 Set System Sound

#### Purpose

Turn on and turn off system sound. If it is on, when you press a button or alarm occurs, body camera will send out a sound. It is on by default.

#### Step 1 Go to Main Menu > System.

Step 2 Tap  $\Delta/\nabla$  to position the cursor on **System Volume**. And tap - to enter the menu.

Step 3 Tap  $\Delta/\nabla$  to select **On** or **Off**.

Step 4 Tap \_\_\_\_ to save the settings.

### 6.2 Set Voice Prompt

#### Purpose

You can enable or disable voide prompt when you record or tape.

Step 1 Go to Main Menu > System.

Step 2 Tap  $\Delta/\nabla$  to position the cursor on **Voice Prompt**. And tap - to enter the menu.

Step 3 Tap  $\Delta/\nabla$  to select **On** or **Off**.

Step 4 Tap  $\longrightarrow$  to save the settings.

## 6.3 Turn on/off LED

#### Purpose

You can turn on or turn off the LEDs. If LEDs are on, they will be automatically turned on or off according to the device status.

#### Step 1 Go to Main Menu > System.

Step 2 Tap  $\Delta/\nabla$  to position the cursor on **LED**. And tap - to enter the menu.

Step 3 Tap  $\Delta/\nabla$  to select LED as **On** or **Off**.

Step 4 Tap  $\longrightarrow$  to save the settings.

### 6.4 Set Auto-Lock Time

#### Purpose

You can set the auto-lock time. The LCD will sleep if there is no operation during the configured time.

#### Step 1 Go to Main Menu > System.

Step 2 Tap  $\Delta/\nabla$  to position the cursor on **Auto-Lock**. And tap - to enter the menu.

Step 3 Tap  $\Delta/\nabla$  to select the time.

Step 4 Tap \_\_\_\_ to save the settings.

### 6.5 Set Language

#### Purpose

Two languages are provided: Chinese and English.

Step 1 Go to Main Menu > System.

Step 2 Tap  $\Delta/\nabla$  to position the cursor on Language. And tap - to enter Language settings menu.

Step 3 Tap  $\Delta/\nabla$  to select language as **Chinese** or **English**.

Step 4 Tap \_\_\_\_\_ to save the settings.

## 6.6 Set IR Lights

#### Purpose

The body camera provides IR (Infrared Radiation) lights. At night or dark environment, the IR light helps to get a visible image.

Step 1 Go to Main Menu > System.

Step 2 Tap  $\Delta/\nabla$  to position the cursor on **Infrared** item.

Step 3 Tap — to enter Infrared menu.

Step 4 Tap  $\Delta/\nabla$  to select the mode.

- **OFF**: By default, IR light is off.
- **ON**: In night period or dark environment, it is recommended to turn on IR light.
- **AUTO**: Body camera automatically turns on/off IR light according to the brightness of the environment.

Step 5 Tap — to save the settings.

## 6.7 Set Positioning

#### Purpose

Body camera has a built-in positioning module. By turning on positioning function, the device can obtain the latitude, longitude, and speed information.

#### Before you start

Ensure the body camera locates in a place where the positioning signal exists.

#### Step 1 Go to Main Menu > System.

Step 2 Tap  $\Delta/\nabla$  to position the cursor on **Positioning** item. And tap - to enter the menu.

Step 3 Tap  $\Delta/\nabla$  to select positioning type as **Off**, **GPS**, **BeiDou**, or **GPS** and **BeiDou**.

- Step 4 Tap \_\_\_\_ to save the settings.
- Step 5 Reboot the body camera to take the new settings into effect.

After device restarted, if positioning succeeded, the positioning icon in live view will turn from  $\bigcirc$  to  $\bigcirc$ .

### 6.8 Set Satellite Time Synchronization

#### Purpose

When the time of body camera is not precise, you can enable satellite time synchronization.

#### Step 1 Go to Main Menu > System.

- Step 2 Tap  $\Delta/\nabla$  to position the cursor on **Satellite Time Sync.** item. And tap to enter the menu.
- Step 3 Tap  $\Delta/\nabla$  to select **On** or **Off**.
- Step 4 Tap \_\_\_\_ to save the settings.

## 6.9 Set Quick Charging Mode

#### Purpose

You can enable or disable quick charging mode to charge the body camera fully in short time.

#### Step 1 Go to Main Menu > System.

- Step 2 Tap  $\Delta/\nabla$  to position the cursor on **Quick Charging Mode** item. And tap to enter the menu.
- Step 3 Tap  $\Delta/\nabla$  to select **On** or **Off**.

**On**: When the body camera is being charged, you cannot record or tape, and the body camera cannot be operated.

**Off**: When the body camera is being charged, you can operate the body camera normally.

Step 4 Tap \_\_\_\_ to save the settings.

Step 5 Reboot the body camera to take the settings into effect.

## 6.10 Set Overwriting

#### Purpose

You can enable overwriting if you want to overwrite the former videos when the memory is full.

### 

If you enable overwriting, backup the important data in time, or they will be overwritten.

#### Step 1 Go to Main Menu > System.

Step 2 Tap  $\Delta/\nabla$  to position the cursor on **Overwrite** item. And tap - to enter the menu.

Step 3 Tap  $\Delta/\nabla$  to select **On** or **Off**.

Step 4 Tap \_\_\_\_\_ to save the settings.

Step 5 Reboot the body camera to take the settings into effect.

### 6.11 Set Password Verification

#### Purpose

You can enable or disable password verification. If you enable the function, when you want to play back, you need to input the password first.

Step 1 Go to Main Menu > System.

Step 2 Tap  $\Delta/\nabla$  to position the cursor on **Verify** item. And tap - to enter the menu.

Step 3 Input the current password.

Step 4 Tap  $\Delta/\nabla$  to select **On** or **Off**.

Step 5 Tap \_\_\_\_ to save the settings.

### 6.12 View Battery Information

#### Purpose

Battery information menu shows the remaining battery, time to fully charged, and charging status.

Step 1 Go to Main Menu > System.

- Step 2 Tap  $\Delta/\nabla$  to position the cursor on **Battery Information** item.
- Step 3 Tap to view the battery information.

## 6.13 View System Information

#### Purpose

System information menu shows the device model, serial number, and version.

#### Step 1 Go to Main Menu > System.

- Step 2 Tap  $\Delta/\nabla$  to position the cursor on System Information item.
- Step 3 Tap \_\_\_\_\_ to view the system information.

# Chapter 7 Body Camera Assistant

#### Purpose

You can log in to the body camera via Body Camera Assistant to view logs, videos, audios, and pictures, and configure parameters remotely.

### 

- Get Body Camera Assistant from the attached CD in the package.
- Assistant mentioned below refers to Body Camera Assistant.

### 7.1 Install Assistant

#### Purpose

Install Body Camera Assistant according to the operating system of your computer.

### 

- Install *BodyCameraAssistant-win32.exe* if your computer is in 32-bit operating system.
- Install *BodyCameraAssistant-win64.exe* if your computer is in 64-bit operating system.

Step 1 Double-click the application to start installing.

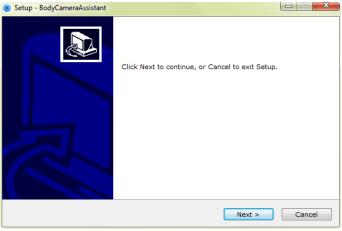

Figure 7-1 Setup

Step 2 Click **Next** to enter Select Destination Location window. Click **Browser** to select the path where to install the assistant.

| Setup - BodyCameraAssistant                                                            |        |  |
|----------------------------------------------------------------------------------------|--------|--|
| Select Destination Location<br>Where should BodyCameraAssistant be installed?          |        |  |
| Setup will install BodyCameraAssistant into the following folder.                      |        |  |
| To continue, click Next. If you would like to select a different folder, click Browse. |        |  |
| C:\Program Files\BodyCameraAssistant                                                   | Browse |  |
| At least 16.5 MB of free disk space is required.                                       |        |  |
| < Back Next >                                                                          | Cancel |  |

Figure 7-2 Select Destination Location

Step 3 Click **Next** to enter Select Start Menu Folder window. You can edit the shortcut name and click **Browser** to select the folder where to create shortcut.

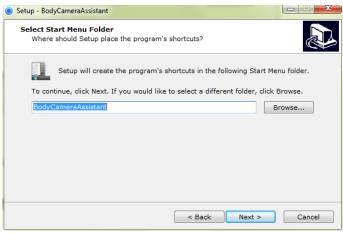

Figure 7-3 Select Start Menu Folder

Step 4 Click Next to enter Select Additional Tasks window. You can check Create a desktop icon.

| Setup - BodyCameraAssistant                                                                                           |        |
|----------------------------------------------------------------------------------------------------|--------|
| Select Additional Tasks<br>Which additional tasks should be performed?                                                |        |
| Select the additional tasks you would like Setup to perform while installing<br>BodyCameraAssistant, then click Next. |        |
| Additional icons:                                                                                                    |        |
| Create a desktop icon                                                                                                 |        |
|                                                                                                    |        |
|                                                                                                    |        |
|                                                                                                    |        |
|                                                                                                    |        |
|                                                                                                    |        |
|                                                                                                    |        |
|                                                                                                    |        |
| < Back Next >                                                                                                    | Cancel |

Figure 7-4 Select Additional Tasks

Step 5 Click Next to enter Ready to Install window. Click Install to start installing.

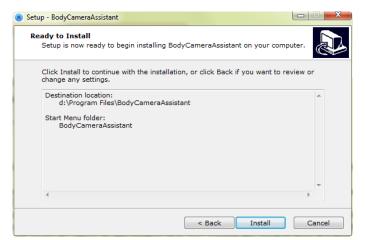

Figure 7-5 Ready to Install

Step 6 During the installation process, the following window will pop up.

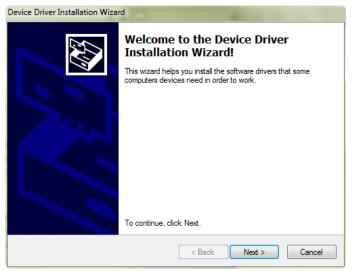

Figure 7-6 Device Driver Installation Wizard

Step 7 Click Next to start installing device driver.

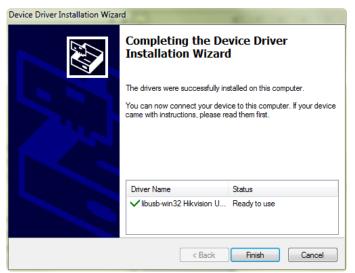

Figure 7-7 Device Driver Installation Wizard

Step 8 Click **Finish** in Device Driver Installation Wizard and click **Finish** in Body Camera Assistant Wizard to finish the installation.

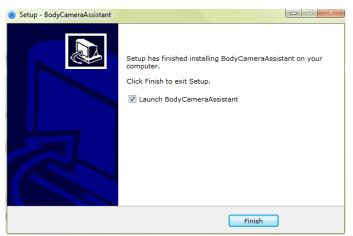

Figure 7-8 Finish Installation

Step 9 Then the Body Camera Assistant window appears.

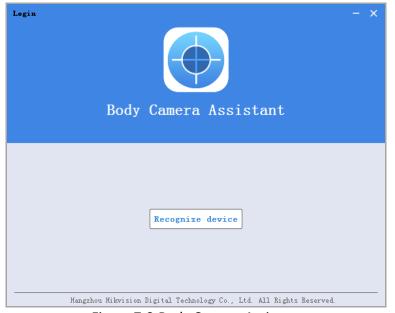

Figure 7-9 Body Camera Assistant

### 7.2 Log in

#### Purpose

Log in to the assistant to operate the body camera.

#### Before you start

Connect the body camera to your computer with the USB cable.

Step 1 Click to start the assistant.

Step 2 Click Recognize device to start recognizing. Then the recognized device will be listed.

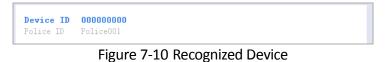

Step 3 Click the recognized device, input device password, and then click **Login** to log in. Then the configuration interface shows as below.

| ₹ 0   | 00000000           | Media Information      | Device Configuration | Log Information | Switch USB Mode 🖄 🍈 — 1 |
|-------|--------------------|------------------------|----------------------|-----------------|-------------------------|
| e: 21 | 016-02-16 13:53:48 | iii - 20               | 016-02-16 13:53:48   |                 | Searc                   |
|       | A11 V              | ïdeo Audio             | Picture              |                 | Select All Downl        |
|       | 2014-01-09 I       | 'ile Num:17            |                      |                 |                         |
|       | 2014-0             | -09 20:43:58 201401092 | 204358MEDIA0019. JPG |                 |                         |
|       | 2014-0             | -09 20:43:52 201401092 | 204352MEDIACO18. JPG |                 |                         |
|       | 2014-0             | -09 19:51:15 201401091 | 95115MEDIACO17. JPG  |                 |                         |
|       | 2014-0             | -09 19:51:13 201401091 | 95113MEDIA0016. JPG  |                 |                         |
|       | 2014-0             | -09 19:51:10 201401091 | 95110MEDIA0015. JPG  |                 |                         |
|       | 2014-0             | -09 19:51:09 201401091 | 95109MEDIA0014. JPG  |                 |                         |
|       | 2014-0             | -09 19:51:08 201401091 | 95108MEDIA0013. JPG  |                 |                         |
|       | 2014-0             | -09 19:51:06 201401091 | 95106MEDIA0012. JPG  |                 |                         |
|       | 2014-0             | -09 19:51:02 201401091 | 95102MEDIA0011. JPG  |                 |                         |
|       | 2014-0:            | -09 19:24:19 201401091 | 92419MEDIACO10. JPG  |                 |                         |
|       | 2014-0             | -09 19:24:17 201401091 | 92417MEDIA0009. JPG  |                 |                         |
|       | 2014-0:            | -09 19:24:15 201401091 | 92415MEDIA0008. JPG  |                 |                         |
|       | ② 2014-0:          | -09 01:43:36 201401090 | 014336MEDIA0007. MP4 |                 |                         |
|       | (b) 2014-0;        | -09 01:41:53 201401090 | 014153MEDIACCOG. NP4 |                 |                         |
|       | 2014-03            | -09 01:39:06 201401090 | 013906MEDIA0005.JPG  |                 |                         |
|       | 2014-03            | -09 01:38:51 201401090 | 013851MEDIA0004. JPG |                 |                         |
|       | ☐ 2014-0:          | -09 00:41:18 201401090 | 004118MEDIA0003. AAC |                 |                         |
|       | 2014-01-02 I       | ile Num:2              |                      |                 | (                       |
|       | (b) 2014-03        | -02 23:13:56 201401022 | 231356MEDIA0002. NP4 |                 |                         |
|       | ② 2014-0:          | -02 23:13:40 201401022 | 31340MEDIA0001. MP4  |                 |                         |

Figure 7-11 Body Camera Assistant

## 

- The default password is 123456.
- If you forget the password, refer to *Chapter 7.4 Recover Password* for details.

# 7.3 Log out

Step 1 Click  $\overline{\Box}$  on the upper left corner of the interface.

Figure 7-12 Log out

Step 2 Click Exit to log out of the assistant.

# 7.4 Recover Password

#### Purpose

If you forget your device password, you can recover it to the default password.

Step 1 Enter device login window.

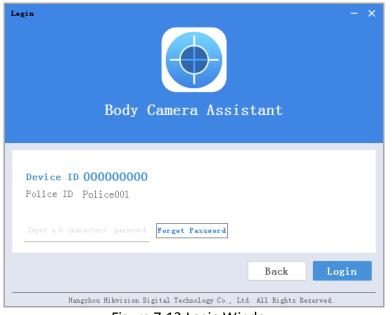

Figure 7-13 Login Window

Step 2 Click Forgot Password.

Step 3 Click File Export to export file DeviceKey.xml.

Step 4 Send the file to your manufacturer. They will send you an encryption file.

Step 5 Click to import the encryption file received in step 4.

Step 6 Click **Verifying Encryption** to start verifying. If verifying succeeded, device password will be recovered to default.

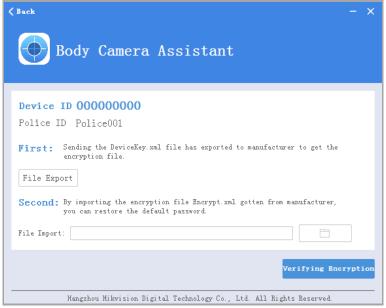

Figure 7-14 Recover Password

# 7.5 Export File

#### Purpose

You can export videos, audios, and pictures to your computer via assistant or USB mode.

### 7.5.1 Export File via Assistant

#### Purpose

You can download or clear files via assistant.

Step 1 Log in to the body camera via assistant.

#### Step 2 Click Media Information tab.

| ⊽ 55     | 56677884         | Media Information Device Configuration | Log Information | Switch USB Node 🛃 🍈 📒 🗆 |
|----------|------------------|----------------------------------------|-----------------|-------------------------|
| .me: 201 | 17-03-06 00:00:0 | 0 🔤 - 2017-03-06 23:59:59              | <b>a</b>        | Search                  |
|          | A11              | Video Audio Picture                    |                 | Select All DownLoad     |
|          | 2017-03-03       | File Wum:1                             |                 | $\odot$                 |
|          | in 2017-0        | 13-03 10:20:14 20170303102014MEDIA JPG |                 |                         |
|          | 2017-03-02       | File Nun:20                            |                 | $\odot$                 |
|          | ∩ 2017-0         | 13-02 17:46:43 20170302174643MEDIA WAV |                 |                         |
|          | ∩ 2017-0         | 13-02 17:46:38 20170302174638MEDIA WAV |                 |                         |
|          | 2017-0           | 13-02 17:45:40 20170302174540MEDIA JPG |                 |                         |
|          | 2017-0           | 13-02 17:45:38 20170302174538MEDIA JPG |                 |                         |
|          | (b) 2017-0       | 13-02 17:45:33 20170302174533MEDIA MP4 |                 |                         |
|          | (b) 2017-0       | 13-02 17:44:12 20170302174412MEDIA MP4 |                 |                         |
|          | in 2017-0        | 13-02 15:32:04 20170302153204MEDIA JPG |                 |                         |
|          | in 2017-0        | 03-02 15:32:02 20170302153202MEDIA JPG |                 |                         |
|          | in 2017-0        | 13-02 15:31:43 20170302153143MEDIA JPG |                 |                         |
|          | in 2017-0        | 13-02 15:18:05 20170302151805MEDIA JPG |                 |                         |
|          | 2017-0           | 13-02 15:18:03 20170302151803MEDIA JPG |                 |                         |
|          | ② 2017-0         | 13-02 11:02:06 20170302110206MEDIA MP4 |                 |                         |
|          | ② 2017-0         | 13-02 10:32:27 20170302103227MEDIA mp4 |                 |                         |
|          | ② 2017-0         | 13-02 10:31:54 20170302103154MEDIA mp4 |                 |                         |
|          | ② 2017-0         | 13-02 10:31:25 20170302103125MEDIA mp4 |                 |                         |
|          | ② 2017-0         | 13-02 10:30:18 20170302103018MEDIA mp4 |                 |                         |
|          | ② 2017-6         | 13-02 10:28:58 20170302102858MEDIA mp4 |                 |                         |
|          | ② 2017-0         | 13-02 10:28:14 20170302102814MEDIA.mp4 |                 |                         |

Figure 7-15 Media Information

Step 3 Click All, Video, Audio, or Picture tab to select the file type you want to download.

Step 4 Check the checkboxes of files you want to download.

Step 5 Click DownLoad to enter File Download window.

| ile Selected:              |   |  | 前 Clear |
|----------------------------|---|--|---------|
| 🖂 20170303102014MEDIA. JPG | × |  |         |
|                            |   |  |         |
|                            |   |  |         |
|                            |   |  |         |
|                            |   |  |         |
|                            |   |  |         |
|                            |   |  |         |
|                            |   |  |         |
|                            |   |  |         |
|                            |   |  |         |
| ocal File Saving Path C:   |   |  |         |
|                            |   |  |         |

Figure 7-16 File Download

Step 6 Click to select Local File Saving Path.

Step 7 Click **OK** to start downloading.

Step 8 (Optional) Click 👱 on the upper right corner to view downloading status.

| 07 (A) 20140102194246MEDIA0005. AAC Downloading failed. Re-Download<br>15 (A) 20140102194246MEDIA0005. AAC Downloading failed. Re-Download | File         |                   |                      | • 4 @   -   |   |
|----------------------------------------------------------------------------------------------------|--------------|-------------------|----------------------|-------------|---|
| 15 A 20140102194246MEDIA0005. AAC Downloading failed. Re-Download                                                                          | File         |                   | DownLoad Process     | Operation   |   |
|                                                                                                    | ₼ 2014010219 | 246MEDIA0005. AAC | Downloading failed.  | Re-Download | × |
| 18 (b) 20140102194124MEDIA0002. MP4 Downloading Flease w                                                                                   | A 2014010219 | 246MEDIA0005. AAC | Downloading failed.  | Re-Download | × |
|                                                                                                    | D 2014010219 | 124MEDIA0002. MP4 | Downloading Please w |             |   |
| 19 (b) 20140102194025MEDIA0001. MP4 Downloading***                                                                                         | > 2014010219 | 025MEDIA0001.MP4  | Downloading ***      |             | × |

Figure 7-17 Downloading Status

# 7.5.2 Export File via USB Mode

#### Purpose

You can switch the body camera as a USB flash disk and export files to your computer.

Step 1 Log in to the body camera via assistant.

Step 2 Click Switch USB Mode on the upper right corner of assistant window.

Step 3 Click **OK** to confirm. Then the assistant will exit.

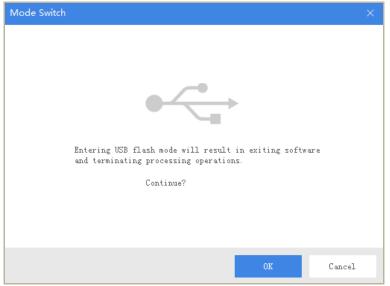

Figure 7-18 Switch USB Mode

Step 4 Enter Computer window to view the body camera. It will be recognized like an USB flash disk.

| <ul> <li>Devices with Removable Storage (3)</li> </ul> |   |                                                |  |
|--------------------------------------------------------|---|------------------------------------------------|--|
| BD-ROM Drive (F:)                                      | Ś | Removable Disk (G:)<br>28.7 GB free of 28.8 GB |  |
| CD Drive (H:)                                          |   |                                                |  |

Figure 7-19 Devices with Removable Storage

Step 5 Double-click the disk to enter it and export files.

| \mu dcim   |
|------------|
| 퉬 log      |
| 🔕 log_list |

Figure 7-20 Root Directory of Body Camera

- **DCIM**: It contains the subfolders named with the date of taking pictures, capturing, taping audio, and recording. Double-click the subfolders to see the pictures, audios, and videos.
- Log: It contains the operation logs.

# 7.6 Configure Network

# 7.6.1 Connect to Dynamic Wi-Fi

#### Purpose

You can access internet by connecting to a Wi-Fi. If you want to allocate IP address automatically, set the dynamic Wi-Fi.

| <b>⊽ 00000000 M</b> edia I | information Device Configuration Log Information |
|----------------------------|--------------------------------------------------|
| Device Information         | Wi-Fi Parameters                                 |
| Time Settings              | SSID:                                            |
| Network Settings           | Key:                                             |

Step 1 Click Device Configuration tab, and click Network Settings item in the left menu list.

Figure 7-21 Set Dynamic Wi-Fi Parameters

Step 2 Check Enable of Wi-Fi Parameters.

Step 3 Input SSID and Key of Wi-Fi signal you want to connect in text fields.

Step 4 Click Save to save the settings.

7.6.2 Connect to Static Wi-Fi

#### Purpose

You can access internet by connecting to a Wi-Fi. If you want to guarantee the network stability and remain the access address, set the static Wi-Fi.

Step 1 Click Device Configuration tab, and click Static Wi-Fi Configuration item in the left menu list.

| <b>⊽ 201098254</b> Media In | nformationDevice ConfigurationLog Information             |  |
|-----------------------------|-----------------------------------------------------------|--|
| Device Information          | Static WiFi                                               |  |
| Time Settings               | Enable      IP address: 0.0.0.0      Subnet Mask: 0.0.0.0 |  |
| Network Settings            | Gateway: 0.0.0.0                                          |  |
| Security Settings           | DNS2: 0.0.0<br>Save                                       |  |
| Platform Settings           | Save                                                      |  |
| Static WiFi Configuratio    |                                                           |  |
| System Settings             |                                                           |  |

Figure 7-22 Set Static Wi-Fi Parameters

Step 2 Check Enable.

Step 3 Input the parameters listed.

Step 4 Click Save to save the settings.

7.6.3 Dial via 3G/4G MicroSIM Card

#### Purpose

You can connect to the Internet via 3G/4G public network.

#### Before you start

Install 3G/4G microSIM card. Refer to Quick Start Guide for details.

Step 1 Click **Device Configuration** tab, and click **Network Settings** item in the left menu.

| <b>⊽ 201098254</b> Media In | nformationDevice ConfigurationLog Information |   |
|-----------------------------|-----------------------------------------------|---|
| Device Information          | WiFi Parameters                               |   |
| Time Settings               | Enable SSID:                                  |   |
| Network Settings            | Key:<br>Dial Parameters                       |   |
| Security Settings           | ☑ Enable Dialing                              |   |
| Platform Settings           | APN Parameters                                |   |
| Static WiFi Configuratio    | Dial Number:<br>UserName:                     |   |
| System Settings             | Password:<br>MTU: 0                           |   |
|                             | Identification Type: Auto                     | • |
|                             | Save                                          |   |

Figure 7-23 Dial via 3G/4G MicroSIM Card

#### Step 2 Check Enable Dialing.

Step 3 Input APN Parameters including Name, Dial Number, User Name, Password, and MTU. And select Identification Type.

Step 4 Click Save to save the settings.

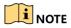

- If you enable 3G/4G and Wi-Fi at the same time, Wi-Fi is in priority. If you want to use 3G/4G, disable Wi-Fi first.
- Dialing via 3G/4G microSIM card is only applicable to DS-MH2311/32G/GLE.

### 7.6.4 Set Platform

#### Purpose

You can log in to body camera via iVMS platform to monitor device, receive alarms, and so on.

Step 1 Click **Device Configuration** tab, and click **Platform Settings** item in the left menu list.

| Platform Parameters |          |
|---------------------|----------|
|                     | 📝 Enable |
|                     | IP       |
| IP:                 | 0.0.0.0  |
| Port:               | 7660     |
| Device ID:          |          |
|                     |          |
|                     | Save     |

Figure 7-24 Platform Settings

Step 2 Check **Enable** to enable platform connection.

Step 3 Edit IP, Port, and Device ID.

- IP: The IP address of platform server you want to connect.
- **Port**: The port of platform. The default port of iVMS is 7660.
- **Device ID**: When adding body camera via platform, the ID is needed. It is the unique identification.

Step 4 Click Save to save the settings.

# 7.7 Configure Device

### 7.7.1 Configure Encoding Parameters

#### Purpose

You can set the parameters for video, including resolution, frame rate, bitrate, and so on.

- Step 1 Click **Device Configuration** tab, and click **Device Information** item in the left menu.
- Step 2 Select Video Res.@Frame Rate, Net Transfer Res.@Frame Rate, Bitrate, and Net Transfer Bitrate from respective drop-down list.

Step 3 Click Save to save the settings.

| ⊽ 00000000         | Media Information Device Configuration | Log Information |
|--------------------|----------------------------------------|-----------------|
| Device Informatior |                                        |                 |
|                    | Police ID:                             | Police001       |
| Time Settings      | Device ID:                             | 00000000        |
| Network Settings   | Parameters                             |                 |
| ricework bettings  | Video Res.@Frame Rate:                 | 1080p@30 ~      |
| Security Settings  | Net Transfer Res.@Frame Rate:          | D1030 -         |
|                    | Bitrate:                               | 6M ~            |
| Platform Settings  | Net Transfer Bitrate:                  | 1M -            |
|                    |                                        | Save            |

Figure 7-25 Encoding Parameters

# 7.7.2 Synchronize Time

#### Purpose

You can synchronize device time with your custom time or network time.

Step 1 Click Device Configuration tab, and click Time Settings item in the left menu list.

| ⊽ 00000000 Media In | formation Device Configurat | ion Log Information   |                         |
|---------------------|-----------------------------|-----------------------|-------------------------|
| Device Information  | Time Synchrony              |                       |                         |
| Time Settings       | Device Time:<br>Time Zone:  |                       |                         |
| Network Settings    |                             | ◎ Auto Time Synchrony | 🔘 Manual Time Synchrony |
| Security Settings   |                             | Save                  |                         |

Figure 7-26 Time Settings

Step 2 Select time synchronization type as Auto Time Synchrony or Manual Time Synchrony.

- Auto Time Synchrony: If selected, Device Time and Time Zone are not configurable. Assistant will synchronize the device time with your computer time.
- Manual Time Synchrony: If selected, you can synchronize device time according to your custom time.
- Step 3 (Optional) If **Manual Time Synchrony** is selected, select **Device Time** and **Time Zone** according to your needs.

Step 4 Click Save to save the settings.

## 7.7.3 Configure System Parameters

#### Purpose

You can configure parameters such as system volume, positioning, LED, auto-logout, IR light, etc.

Step 1 Click Device Configuration tab, and click System Settings item in the left menu list.

| ▼ 201098254 Media InformationDevice ConfigurationLog Information |                       |         |  |  |  |  |
|------------------------------------------------------------------|-----------------------|---------|--|--|--|--|
| Device Information                                               | System Parameters     |         |  |  |  |  |
|                                                                  | Positioning Settings: | Close - |  |  |  |  |
| Time Settings                                                    | Infrared Settings:    | Auto -  |  |  |  |  |
|                                                                  | Auto-Logout:          | 2m -    |  |  |  |  |
| Network Settings                                                 | Post-Record:          | Close - |  |  |  |  |
|                                                                  | Pre-Record:           | Close - |  |  |  |  |
| Security Settings                                                | Video Clip Time:      | 30m -   |  |  |  |  |
|                                                                  | System Volume:        | Close - |  |  |  |  |
| Platform Settings                                                | Operation Password:   | Close - |  |  |  |  |
|                                                                  | LED Light:            | Open -  |  |  |  |  |
| Static WiFi Configuratio                                         | GPS Synchrony:        | Open -  |  |  |  |  |
| System Settings                                                  |                       | Save    |  |  |  |  |

Figure 7-27 System Settings

Step 2 Select the parameters listed.

Step 3 Click Save to save the settings.

# 7.8 Maintemance

# 7.8.1 Set User Information

#### Purpose

You can customize the police ID and device ID.

Step 1 Click Device Configuration tab, and click Device Information item in the left menu list.

| ⊽ 00000000         | Media Information | Device Configuration     | Log Information |
|--------------------|-------------------|--------------------------|-----------------|
| Device Information | n User            | Information              |                 |
| Time Settings      |                   | Police ID:<br>Device ID: |                 |

Figure 7-28 User Information

Step 2 Edit Police ID and Device ID.

- Device ID cannot be longer than 32 characters.
- Police ID cannot be longer than 10 characters.

Step 3 Click Save to save the settings.

# 7.8.2 Change Password

#### Purpose

You can change password of the body camera.

# 

**STRONG PASSWORD RECOMMENDED**–We highly recommend you create a strong password of your own choosing (Using a minimum of 8 characters, including at least three of the following categories: upper case letters, lower case letters, numbers, and special characters.) in order to increase the security of your product. And we recommend you reset your password regularly, especially in the high security system, resetting the password monthly or weekly can better protect your product.

Step 1 Click Device Configuration tab, and click Security Settings item in the left menu list.

| <b>⊽ 00000000</b> Media In | nformation Device Configuration Log Information |
|----------------------------|-------------------------------------------------|
| Device Information         | Change Password                                 |
| Time Settings              | New Password:                                   |
| Network Settings           | Save                                            |
| Security Settings          |                                                 |

Figure 7-29 Change Password

Step 2 Input Current Password.

Step 3 Input New Password.

Step 4 Click Save to save the settings.

### 

Password can only contain the number, instead of the letter and the symbol.

### 7.8.3 Log Operations

#### Purpose

By searching logs, you can review the history device status, device operation, and so on. You can also export and clear logs.

Step 1 Click Log Information tab.

|       | 00000000            | Media Information Device Configuration |         |  |        |       |        |
|-------|---------------------|----------------------------------------|---------|--|--------|-------|--------|
| Tine: | 2016-02-18 10:31:59 | - 2016-02-18 10:31:59                  |         |  | Search | Clear | Export |
|       | No.                 | Tine                                   | Details |  |        |       |        |
|       | 01                  | 2014-01-01 - 00:00:01                  | 开机      |  |        |       |        |
|       | 02                  | 2014-01-01 - 00:00:01                  | Startup |  |        |       |        |
|       | 03                  | 2014-01-01 - 00:00:02                  | Startup |  |        |       |        |
|       | 04                  | 2014-01-01 - 00:00:03                  | Startup |  |        |       |        |

Figure 7-30 Log Information

Step 2 To search logs in a specified duration, do following steps:

1) Edit the log's start time and end time.

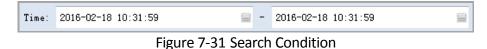

2) Click **Search** to start searching. The matched logs will be listed.

Step 3 To export searched logs, do following steps:

- 1) Search the logs you want to export.
- 2) Click Export to export them.

# 

The exported logs are saved in .txt format in the configured log saving path.

Step 4 To clear logs, do following steps:

- 1) Search the logs you want to clear.
- 2) Click **Clear** to clear them.

## 7.8.4 Set File Saving Path

#### Purpose

You can customize the local file and log file saving path.

Step 1 Click 🗱 on the upper right corner of assistant window.

Step 2 Click is to customize Local File Saving Path and Log Saving Path.

Step 3 Click **Save** to save the settings.

| Local Configuration         | ×      |
|-----------------------------|--------|
| Local File Saving Path: C:V |        |
| Log Saving Path: C:V        |        |
| Save                        | Cancel |

Figure 7-32 Local Configuration

## 7.8.5 Format Body Camera

#### Purpose

Formatting helps you to clear all data saved in the body camera.

## 

It's not recommended to format the body camera like the way you format USB flash drive, or the body camera will fail to recognize the memory.

Step 1 Click Device Configuration tab, and click System Settings item in the left menu list.

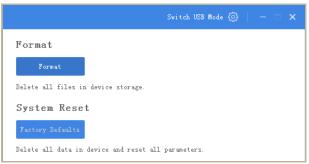

Figure 7-33 Format

#### Step 2 Click Format.

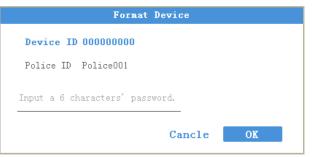

Figure 7-34 Format Device

Step 3 Input password in the text field.

Step 4 Click **OK** to start formatting.

```
7.8.6 Reset System
```

#### Purpose

You can reset all parameters to default settings by resetting system.

Step 1 Click **Device Configuration** tab, and click **System Settings** item in the left menu.

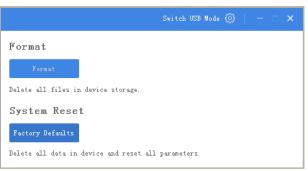

Figure 7-35 Reset System

Step 2 Click Factory Defaults.

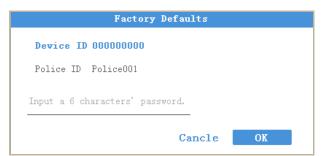

Figure 7-36 Factory Defaults

Step 3 Input password in the text field.

Step 4 Click **OK** to start resetting.

### 7.8.7 Upgrade Body Camera

#### Purpose

You can upgrade body camera via the assistant.

# 

It is recommended to upgrade device with the help of professional technical support.

- Step 1 Switch the body camera to USB mode. Refer to *Chapter 7.5.2 Export File via USB Mode* for details.
- Step 2 Enter the removable disk of body camera through Computer.
- Step 3 Copy the upgrade file into the removable disk.
- Step 4 Reboot the body camera.
- Step 5 Go to System Settings of the LCD menu.
- Step 6 Tap  $\Delta/\nabla$  to position the cursor on **System Upgrade** item.
- Step 7 Tap Lo start upgrading.

# Chapter 8 Troubleshooting

- Unable to start up.
- a) *Possible Reason:* Device runs out of power. *Solution:* Get device be charged.
- b) **Possible Reason:** The battery is damaged or runs out of power. **Solution**: Change battery.
- Unable to start recording.
- a) **Possible Reason:** Memory is full. **Solution:** Back up device and clear device memory.
- b) Possible Reason: Formatting memory error.
   Solution: Format the memory via assistant. For detailed steps, refer to 7.5.7 Formatting in user manual.
- c) **Possible Reason:** Device is abnormal. **Solution:** Reboot device.
- Unable to dial.
- a) *Possible Reason:* Wi-Fi is enabled and connected. *Resolution:* Disable Wi-Fi.
- b) **Possible Reason:** 3G/4G microSIM card is not installed well. **Resolution:** Reinstall 3G/4G microSIM card.
- c) **Possible Reason:** 3G/4G microSIM card is fees owed. **Resolution:** Renew the card.
- d) *Possible Reason:* Device is abnormal. *Resolution:* Reboot device.
- Unable to log in.
- a) Possible Reason: Password error.
   Resolution: Reset your password. For detailed steps, refer to 7.5.8 System Resetting in user manual.
- b) **Possible Reason:** Device is abnormal. **Resolution:** Reboot device.

0101001081024

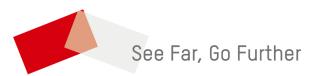